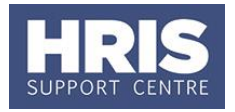

To alert users and approvers to various activities, the CorePersonnel system generates various notifications. For some departments/individuals these may not all be useful. We recommend you set up an Outlook rule to delete or move notification alerts you are not interested in.

#### **In OUTLOOK Navigate to: File > Info > Rules and Alerts…**

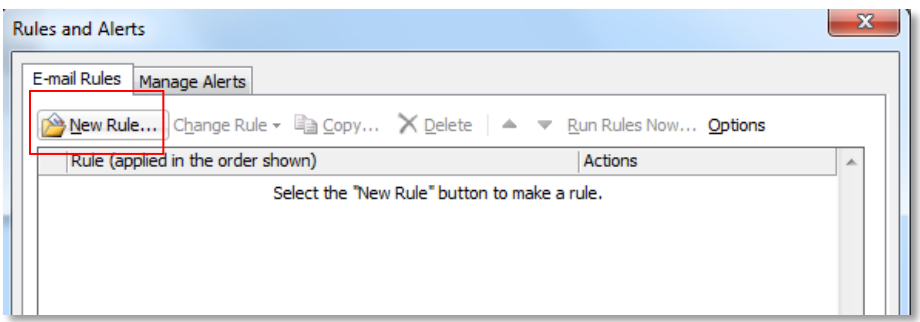

**1.** Click on **New Rule** to open the **Rules Wizard**:

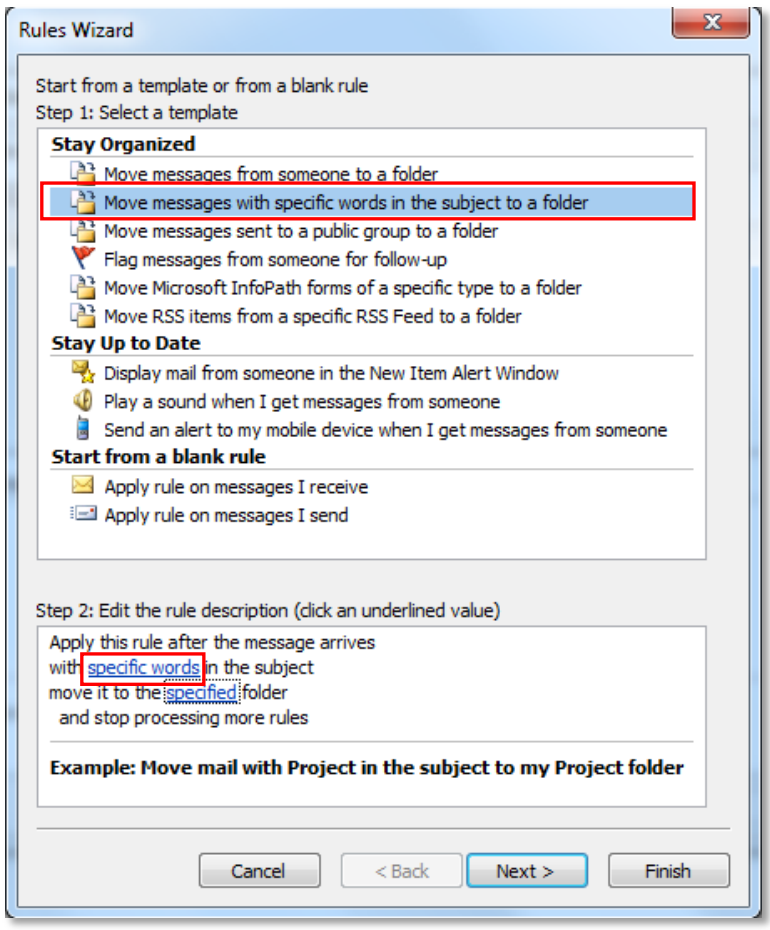

- **2.** Select **Move messages with specific words in subject to a folder.**
- **3.** Click on specific words.

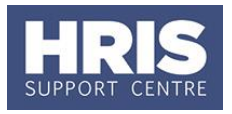

**4.** Set the specific words to be "*has been submitted and is awaiting approval*". Click then .

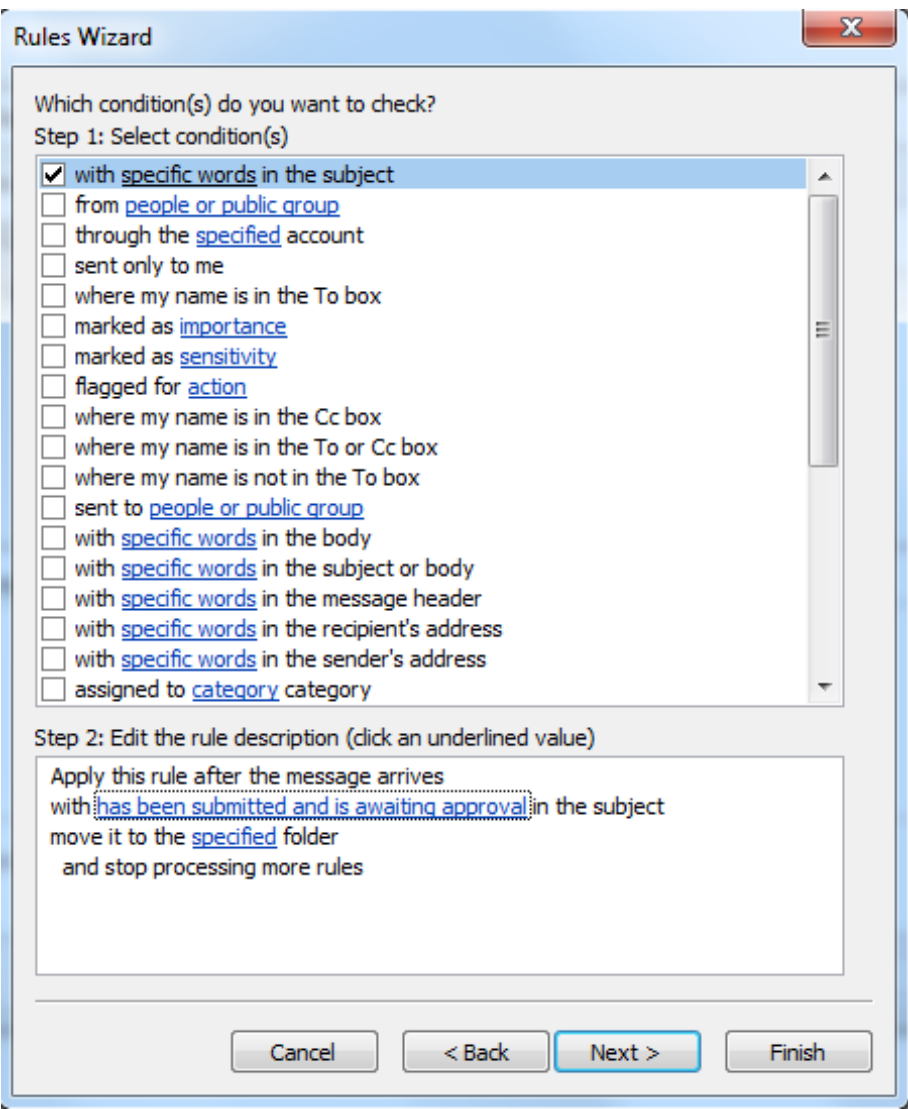

- $5.$  Click  $\sqrt{\frac{N_{\text{ext}}}{N_{\text{ext}}}}$
- **6.** Click on specified folder.
- **7.** Select the folder to move the items to e.g. Deleted Items. Click  $\frac{K}{\sqrt{K}}$
- $8.$  Click  $\sqrt{\frac{N_{\text{ext}}}{N_{\text{ext}}}}$
- **9.** Select 'move it to the specified folder'.
- **10.** Click  $\frac{\text{Next} > \text{...}}{\text{Next}}$ :

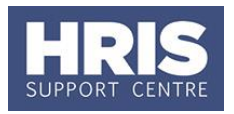

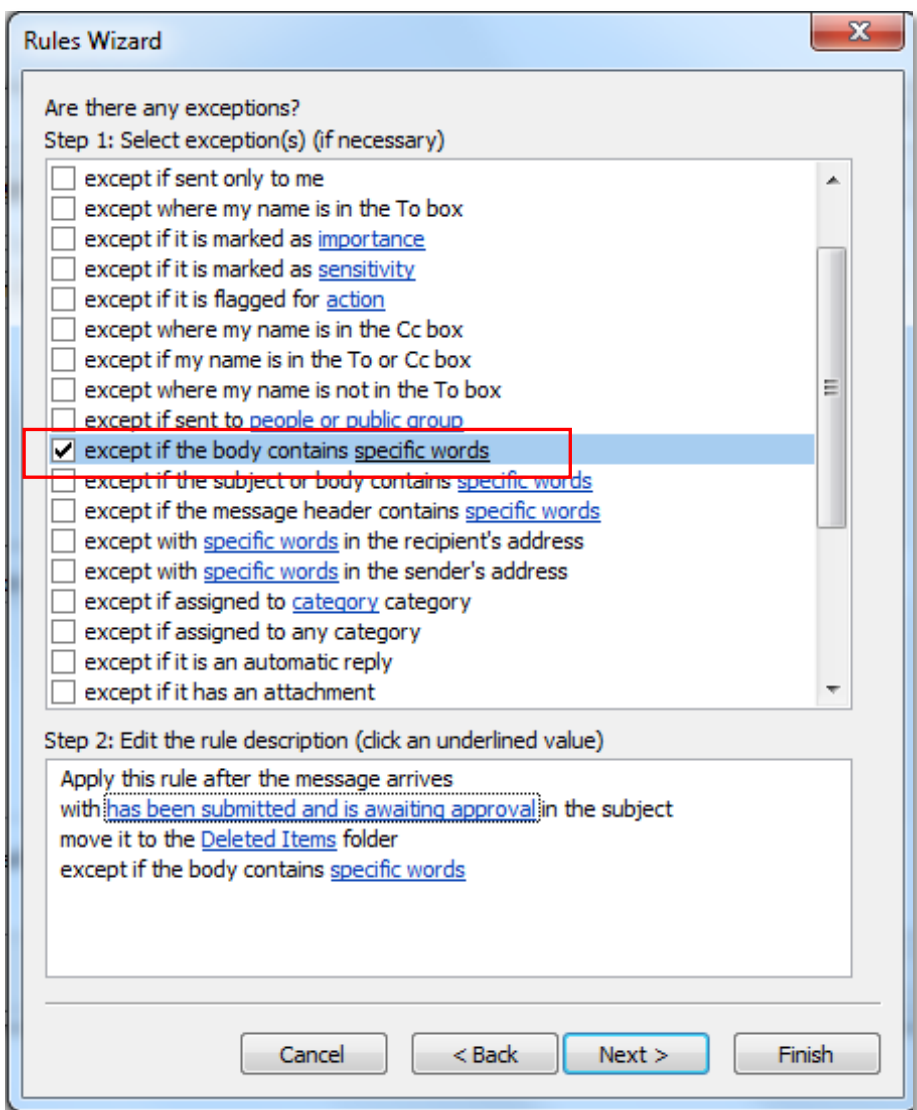

11. Select 'except if the body contains specific words'.

#### 12. Click on specific words.

- 13. Set the specific words as required e.g., your name, 'Academic' etc.
- **14.** Click  $\frac{1}{\sqrt{1-x^2}}$  after each word/set of words, then  $\frac{1}{\sqrt{1-x^2}}$  when your exception list is complete.

**15.** Click  $\sqrt{\frac{N_{\text{ext}}}{N_{\text{ext}}}}$ 

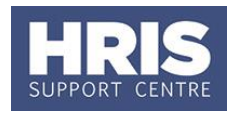

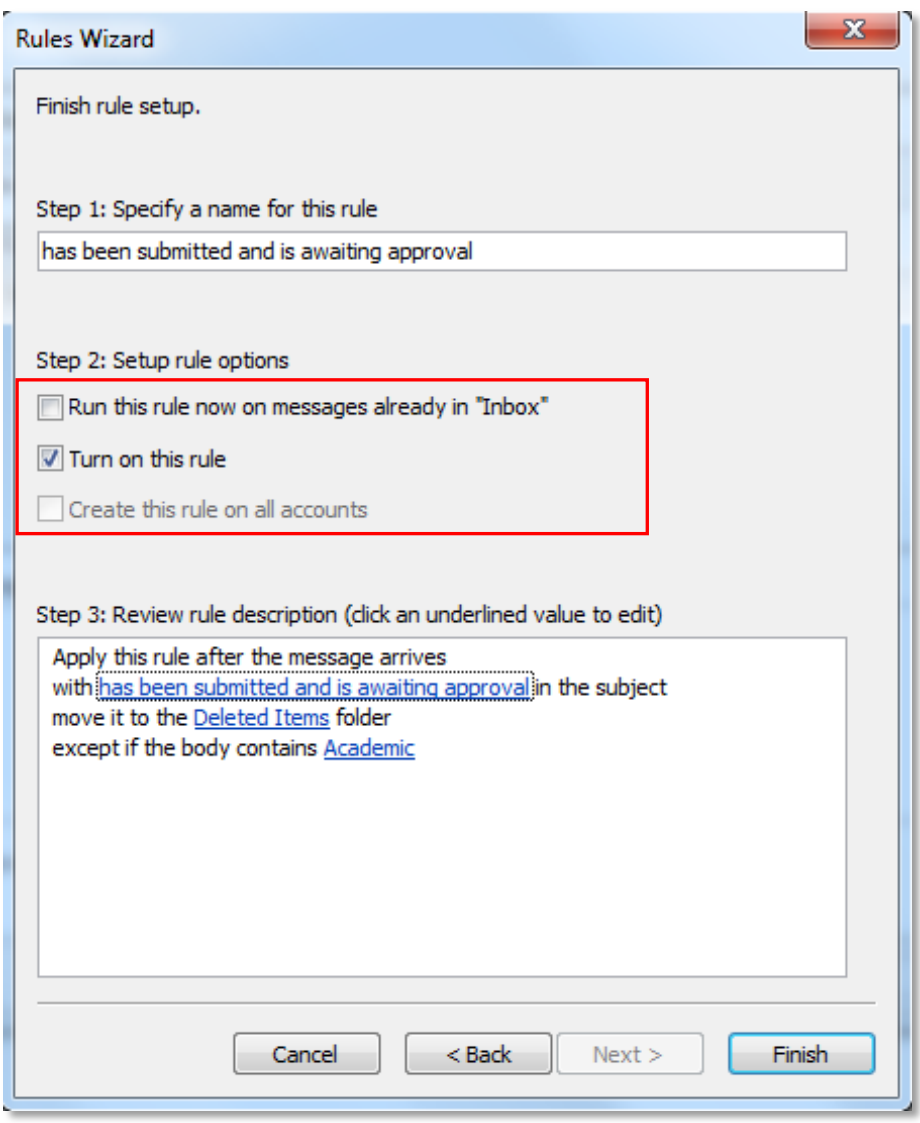

16. Select to turn on the rule and whether to run the rule on items in your in box already.

**17.** Click **Finish**